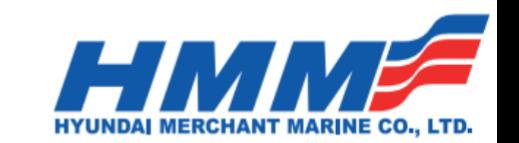

## **INGRESO VGM POR PAGINA HMM (SISTEMA ARMADOR) (Utilizar Internet Explorer para el proceso)**

- 1º. Ingresaremos a la página de HMM USA a través del siguiente link **<http://hmm21.com/cms/business/usa/index.jsp>**
- 2º. Iremos a la opción "Quick Link" y elegiremos la opción "Booking"

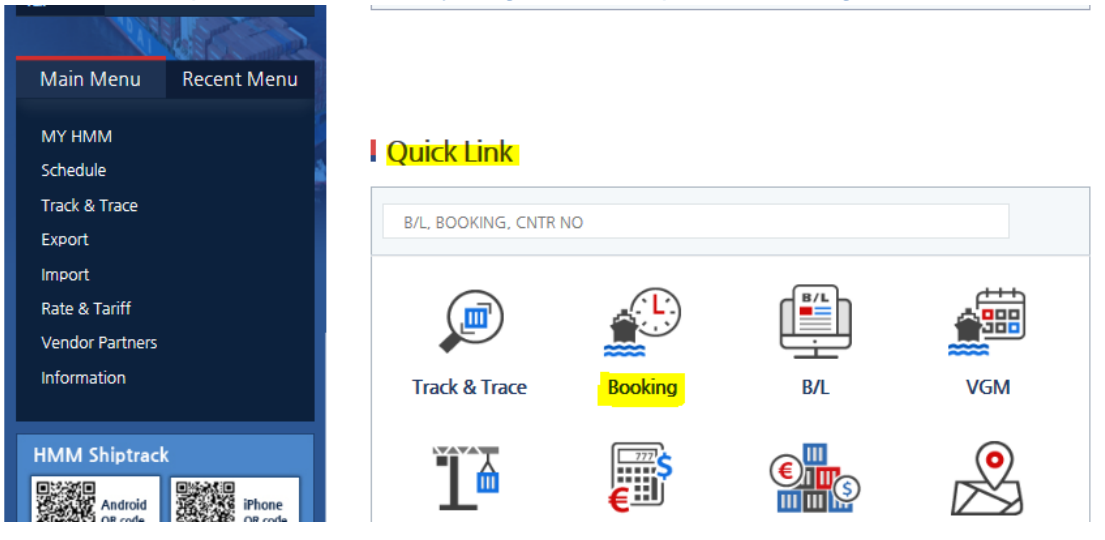

4º. Procederemos a seleccionar la opción VGM WITHOUT LOGIN ubicado al lado izquierdo de la página.

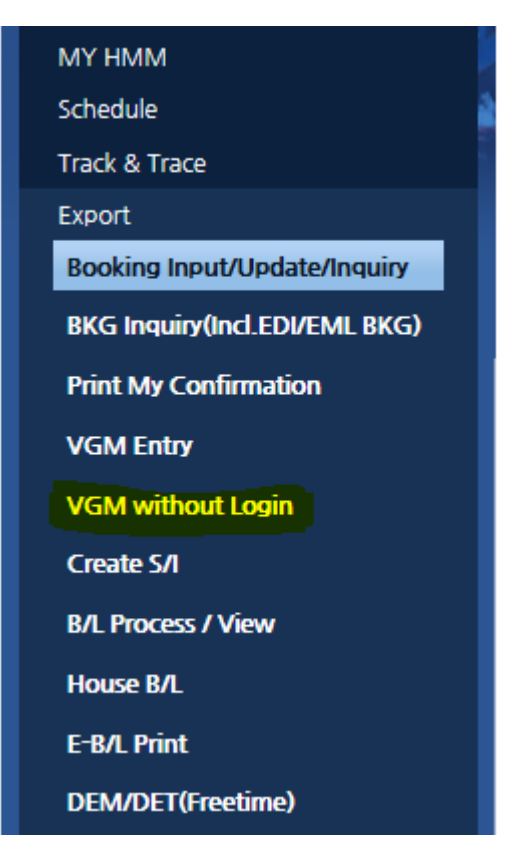

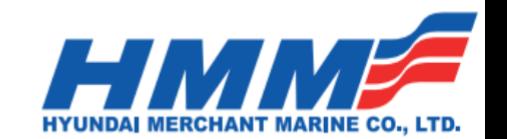

5º. Procederemos a ingresar nuestro **"Booking Number"** y haremos click en "**Create/Update VGM"**, se nos solicitara un email de confirmación y VGM PIN Number.

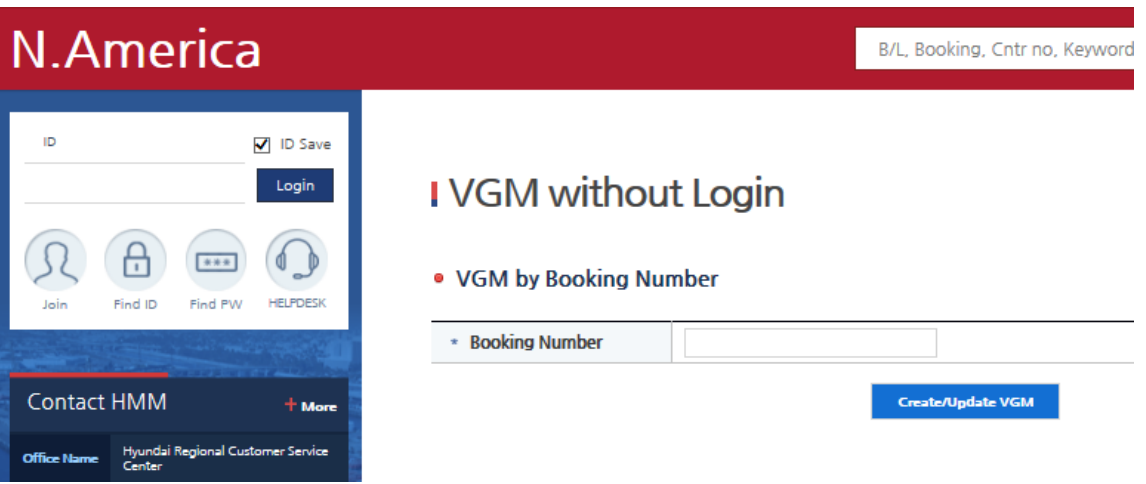

El PIN VGM lo obtenemos del booking notice, detallado en la parte superior media.

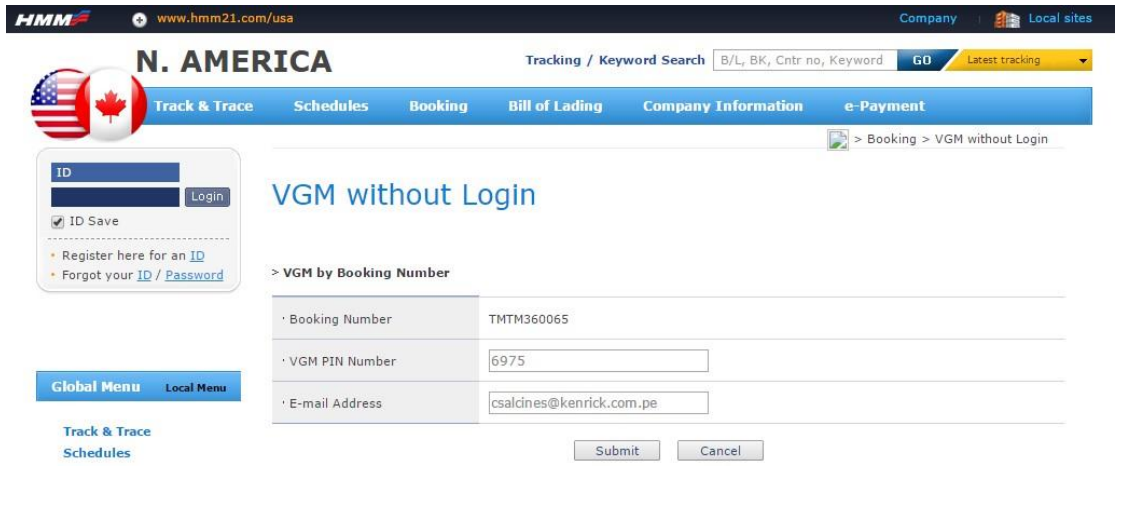

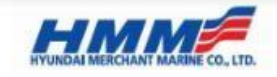

**Booking Notice** 

< Booking Status: Updated >

Thank you for booking with Hyundai, please review the booking details below and advise us of any discrepancies and/or changes, if required.<br>Booking Confirmation Date : 09/06/2016 10:07 <mark>VGM PIN: 6975</mark> Attn : PIORELLA GARCE

Tel No Fax No : E-mail : FGARCES@KENRICK.COM.PE Remarks  $: N/A$ 

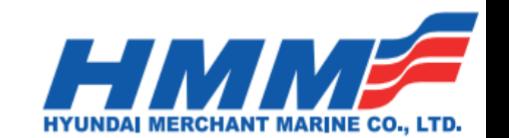

6º. Ya en la página de ingreso del VGM, seleccionaremos casilla "Auto Calculation for Tare Weight" y rellenaremos con la información correspondiente: cargo gross weight / authorized signature / [Weighing](javascript:showMethodPop()) Method

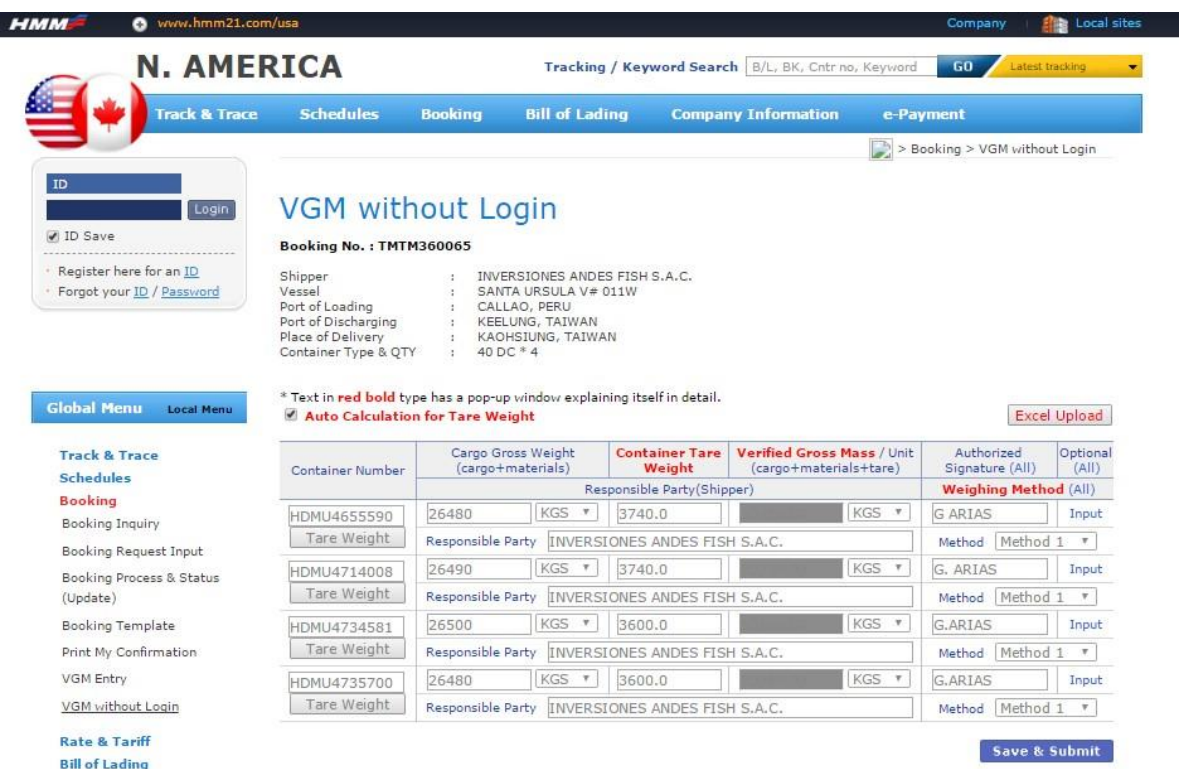

## 7º. Una vez terminado el ingreso de información haremos click en **"Save and Submit"** y confirmaremos el envío haciendo click en **"Confirm"**

 $\overline{a}$ **Schedules Bill of Lading Track & Trace Booking Company Information**  $\triangle$  > Booking > VGM Entry **CLCLMJMA** CLCLMJMA Logout **VGM Entry** Booking No.: TMTM357990 My Info Shipper<br>
Vessel :<br>
Port of Doading :<br>
Port of Discharging :<br>
Place of Delivery :<br>
Container Type & QTY : PAXI V# 001W<br>VALPARAISO, CHILE<br>HONG KONG, CHINA<br>TOMAKOMAI, JAPAN<br>4H RF \* 1 **My Shipment** On Transport(Cntrs) 135 Booking (in 2weeks)  $\circ$ B/L (in 2weeks)<br>DEM/DET (Cntrs)  $\circ$ \* Text in red bold type has a pop-up window explaining itself in detail. Auto kcel Upload **Notice** Optional<br>(All) Contai By clicking SAVE & SUBMIT, responsible party is verifying that sign up for<br>our e-Newsletter VGM being supplied was completed using IMO/SOLAS methods1 or 2. HDMU: Input Tare close Confirm Global Menu Local Me Save & Submit · Track & Trace

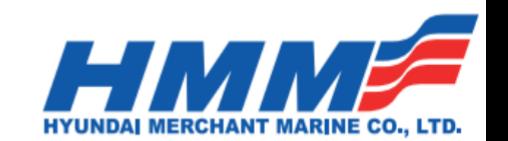

8º. Finalmente recibiremos el mensaje de confirmación de HMM que indicara que nuestra información ha sido correctamente recibida. Adicional recibirá un email de confirmación al correo que indico más arriba.-

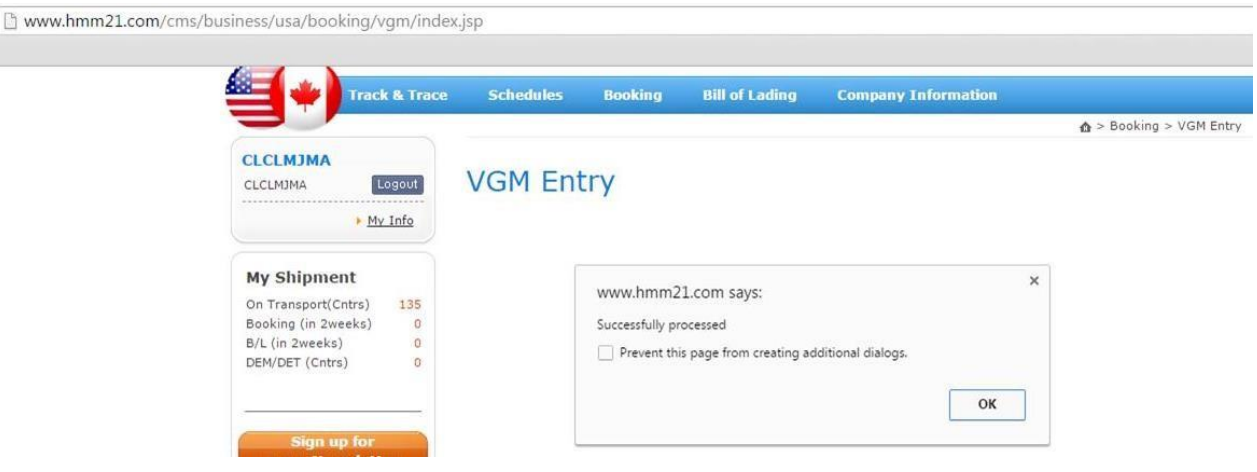

Atentamente, **Agencia Marítima Kenrick As Agents for Hyundai Merchant Marine Co. Ltd.**